# OKIPAGE 8w Lite

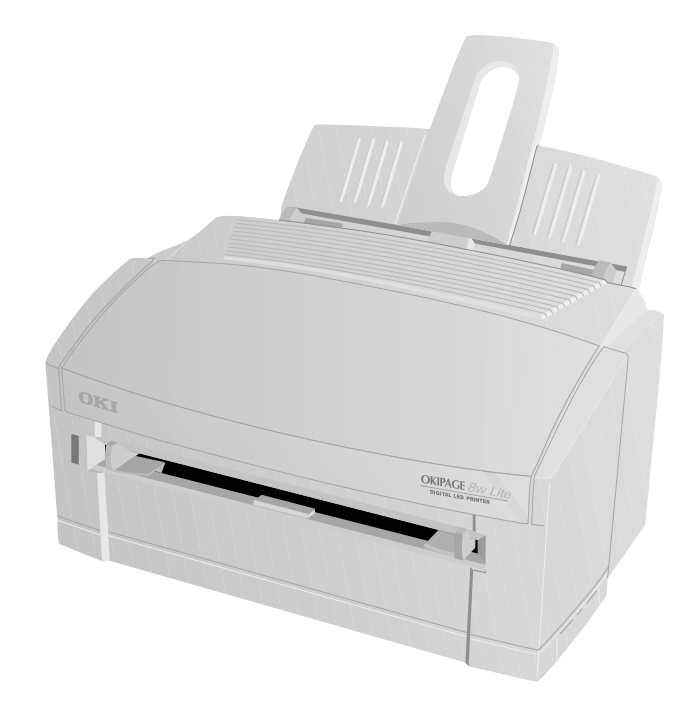

Setup Guide

### <span id="page-1-0"></span>**Preface**

Every effort has been made to ensure that the information in this document is complete, accurate, and up to date. Oki assumes no responsibility for the results of errors beyond its control. Oki also cannot guarantee that changes in software and equipment made by other manufacturers and referred to in this guide will not affect the applicability of the information in it. Mention of software products manufactured by other companies does not necessarily constitute endorsement by Oki.

© 2000 by Oki. All rights reserved.

Oki and OKIPAGE are registered trademarks of Oki Electric Industry Company Ltd.

Energy Star is a trademark of the United States Environmental Protection Agency.

Apple, Macintosh, Mac, MacOS and True Type are registered trademarks of Apple Computer Corporation.

Microsoft, MS-DOS and Windows are registered trademarks of Microsoft Corporation.

## <span id="page-1-1"></span>**EEC compatibility**

This product complies with the requirements of the Council Directives 89/336/EEC (amended by 92/31/ EEC) and 73/23/EEC (amended by 93/68/EEC) on the approximation of the laws of the member states relating to electromagnetic compatibility and low voltage.

## <span id="page-1-2"></span>**Energy Star**

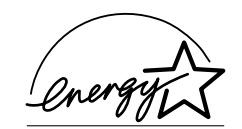

As an Energy Star Partner, Oki has determined that this product meets the Energy Star guidelines for energy efficiency.

## <span id="page-1-3"></span>**Universal Serial Bus**

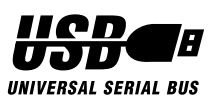

This printer is fitted with an industry standard Universal Serial Bus (USB) data interface.

#### *English*

### <span id="page-2-0"></span>**Table of contents**

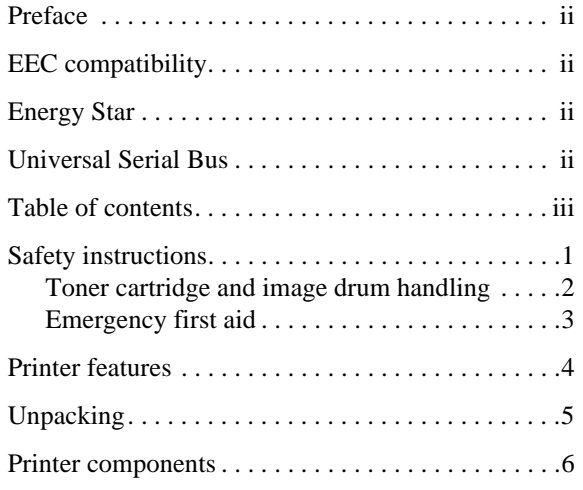

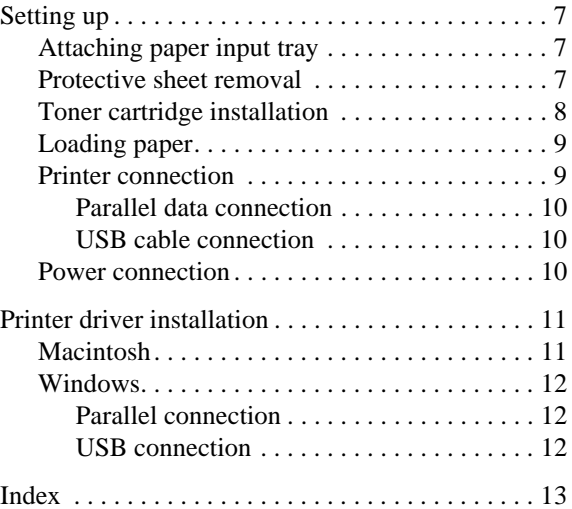

## <span id="page-4-0"></span>**Safety instructions**

<span id="page-4-1"></span>This printer has been carefully designed to give years of safe, reliable performance. As with all electrical equipment, however, there are a few basic precautions that should be taken to avoid personal injury or damaging the printer:

- • Read this setup guide carefully and save it for future reference.
- • Read and follow all warning and instruction labels on the printer itself.
- • Disconnect the printer before cleaning. Use only a damp cloth. Do not use liquid or aerosol cleaners to clean the printer.
- • Place the printer on a firm, solid surface. If the printer is placed on something unsteady, it may fall and become damaged or injure someone. If the printer is placed on a soft surface, such as a rug, sofa, or bed, the vents may become blocked causing the printer to overheat.
- • Do not put the printer on or near a heat source, such as a radiator or heat register. Keep it out of direct sunlight. Allow enough room around the printer for adequate ventilation and easy access.
- • Do not use the printer near water, or spill liquid of any kind into it.
- • Make sure that the power source matches the rating listed on the back of the printer. If you are not sure, check with your dealer or with your local power company.
- • This printer has an earthed plug as a safety feature and will only connect to an earthed outlet. If this plug cannot be connected to a power outlet, then it is possible that the power outlet is of the older, non-earthed type. Contact an electrician to have the power outlet replaced. Do not use an adapter to defeat the earthing.
- • To avoid damaging the power cable, do not put anything on it or place it where it will be walked on. If the cable becomes damaged or frayed, replace it immediately.
- • If an extension cable or power strip is being used with the printer, make sure that the total of the amperage rating required by all the equipment is less than the rating of the extension cable or power strip. The total ratings of all equipment

plugged into the outlet should not exceed 13 amperes.

- • The power outlet into which the printer is connected must remain accessible at all times.
- • Opening any cover may expose hot surfaces. These are clearly labelled. Do NOT touch them.
- • Do not insert anything into the ventilation slots on the printer; you could get a shock or cause a fire.
- • Aside from the routine maintenance described inthe user's guide, do not try to service the printer yourself. Opening a cover may expose you to shocks or other hazards.
- • Do not make any adjustments other than those outlined in the user's guide as damage may be caused to the printer.

If anything happens that indicates that the printer is not working properly or has been damaged, disconnect the printer from the power source and contact your dealer. These are some of the things to look for:

- •The power cable or plug is frayed or damaged.
- • Liquid has been spilled into the printer, or it has been exposed to water.
- • The printer has been dropped, or the cabinet is damaged.
- • The printer does not function normally when following the operating instructions.

### <span id="page-5-0"></span>**Toner cartridge and image drum handling**

- • Leave unused toner cartridges and image drum units in their packages until needed. When replacing a toner cartridge or image unit, reuse the packaging to dispose of the old toner cartridge or image drum unit.
- • Do not expose the toner cartridges and image drum units to light for more than five minutes. Never expose the green drum (inside the image drum unit) to direct sunlight.
- • Always hold the image drum unit by the ends never by the middle. Never touch the green drum inside the image drum unit.
- • To avoid damage to the image drum unit, always use original toner cartridges.
- • Exercise care when removing the toner cartridge. Do not let it touch your clothing or porous materials. The toner powder causes permanent stains.

• Small amounts of toner spilled on skin or clothing can be readily removed with soap and cold water. Using heated water will make removing the stain much more difficult.

### <span id="page-6-0"></span>**Emergency first aid**

- • **IF TONER IS SWALLOWED:** Induce vomiting and seek medical attention. Never attempt to induce vomiting or give anything by mouth to a person who is unconscious.
- • **IF TONER IS INHALED:** Take the person to an open area for fresh air. Seek medical attention.
- • **IF TONER GETS IN THE EYES:** Flush eyes with large quantities of cool, NOT cold, water for a minimum of 15 minutes keeping eyelids open with fingers. Seek medical attention.

## <span id="page-7-0"></span>**Printer features**

- <span id="page-7-1"></span>•8 pages per minute (ppm) output
- •Genuine 300 dpi print head
- •100 sheet universal paper feeder
- • 2 Mb of memory as standard with enhanced memory management
- •Manual feed for envelopes, transparencies, etc.
- • Bidirectional Centronics IEEE 1284 parallel interface
- •USB interface
- •Combined ready and power on indicator

## <span id="page-8-0"></span>**Unpacking**

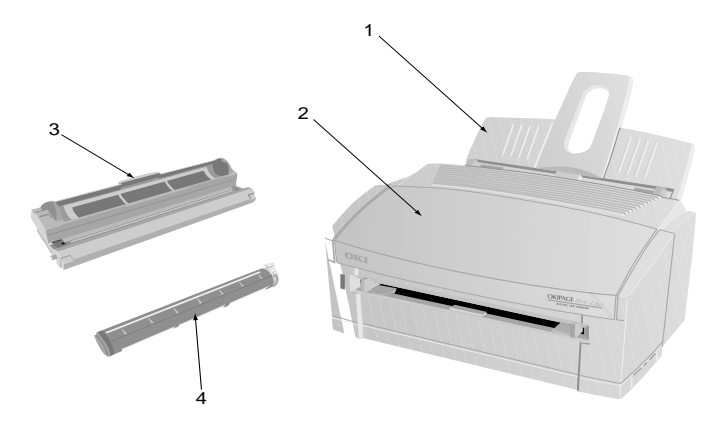

<span id="page-8-2"></span>After unpacking the printer and choosing a suitable place to put it, check that you have all the necessary parts to continue:

- <span id="page-8-1"></span>1. Paper feed and exit tray
- 2. Printer
- 3. Image drum cartridge (normally installed inside the printer)
- 4. Toner cartridge
- 5. Power cable (not illustrated)
- 6. Lightproof plastic bag for storing image drum if printer must be shipped (not illustrated)
- 7. Setup guide (not illustrated)
- 8. CD-ROM containing printer drivers and documentation (not illustrated)

If anything is missing, contact your dealer for a replacement.

## <span id="page-9-0"></span>**Printer components**

- <span id="page-9-1"></span>1. Paper feed and exit tray
- 2. Manual feed slot
- 3. Ready/power on indicator
- 4. Printer cover

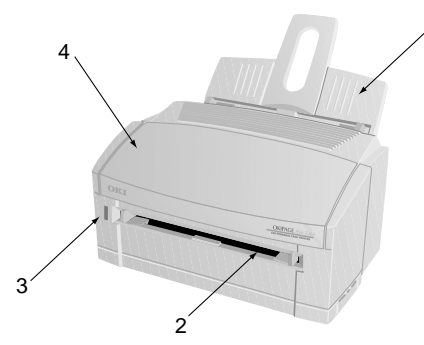

1

- 5. Power switch
- 6. Power cable socket
- 7. Parallel interface connector
- 8. USB port

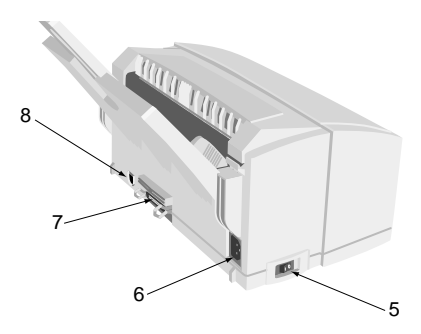

- 9. LED array
- 10. Image drum
- 11. Toner cartridge

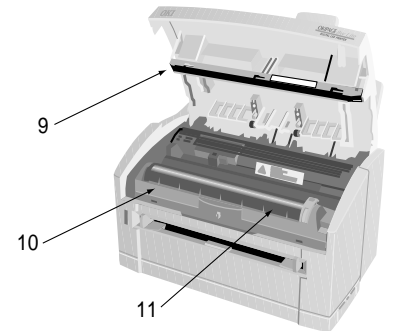

## <span id="page-10-0"></span>**Setting up**

<span id="page-10-4"></span>Before connecting this printer to a computer and power supply, the toner cartridge must be installed and paper inserted in the paper tray.

### <span id="page-10-1"></span>**Attaching paper input tray**

<span id="page-10-3"></span>1. Insert the paper tray so that the hooks on the lower edge latch with the printer.

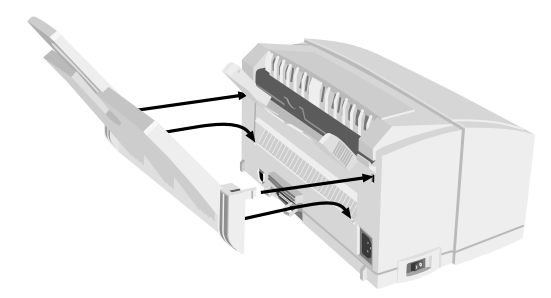

2. Push the paper tray forward until it latches and is secured on both sides.

#### <span id="page-10-2"></span>**Protective sheet removal**

<span id="page-10-5"></span>1. Open the printer cover.

#### *CAUTION:*

*Never expose the image drum unit to light for more than 5 minutes. Never expose the image drum unit to direct sunlight. Always hold the image drum unit by the ends. Never touch the surface of the green drum inside the image drum unit.*

2. Remove the image drum (1) from the printer.

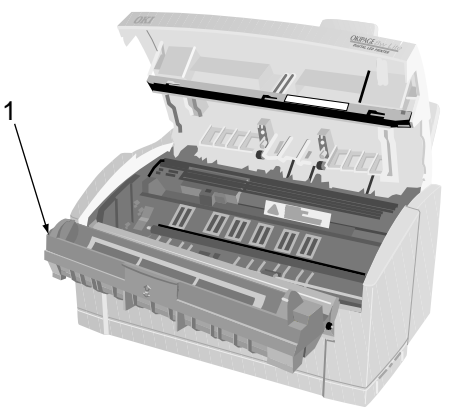

*English*

3. Remove the protective sheet (1) from the image drum (2).

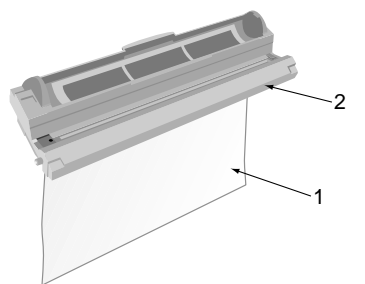

4. Replace the image drum.

#### <span id="page-11-0"></span>**Toner cartridge installation**

#### *WARNINGBe careful when handling the toner cartridge. Do not let toner spill on your clothing or other porous materials.*

- <span id="page-11-1"></span>1. Remove the tape and shipping insert from the image drum.
- 2. Shake the toner cartridge to distribute toner evenly.
- 3. Unwrap the new toner cartridge and carefully peel off the sealing tape (1).

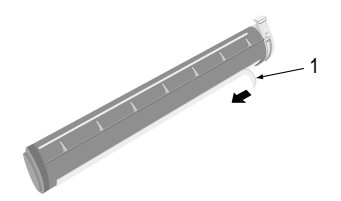

4. Insert the cartridge into the printer, left end (1) first as illustrated.

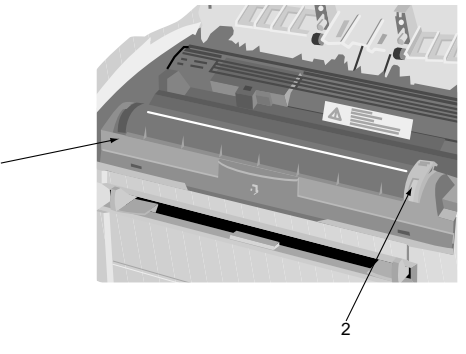

- 5. Push the coloured tab (2) forward to release the toner into the toner hopper.
- 6. Close the printer cover.

1

### <span id="page-12-0"></span>**Loading paper**

#### <span id="page-12-3"></span>*Note:*

*Please refer to the user guide for the types of paper to use in this printer.*

<span id="page-12-2"></span>1. Set the left paper guide to the marker for the required paper size and move the right guide to a position slightly wider than your paper width.

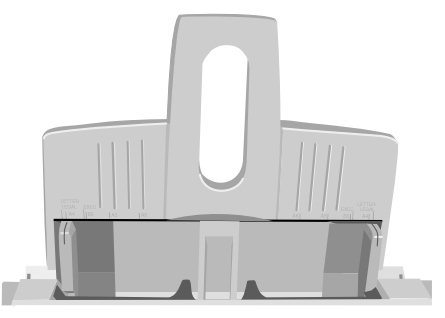

- 2. Insert the paper so that it is up against and flush with the left paper guide.
- 3. Adjust the right paper guide to fit snugly but not tightly against the edge of the paper.

For envelopes, transparencies, other print media and using the manual feed slot, refer to the user's guide.

### <span id="page-12-1"></span>**Printer connection**

#### *CAUTION:*

*Make sure the printer is disconnected from the power supply and the computer is turned off.* 

The printer can be connected to a computer using one of two methods:

- •Parallel port connection for Windows.
- • USB port connection for Macintosh and Windows 98

#### Note:

If the printer is connected using both USB and parallel ports, the printer cannot accept simultaneous print jobs. It can only accept, process and print one job at a time.

The following precautions should be observed when connecting/disconnecting the interface cable:

- • Disconnect the interface cable from the computer first, then disconnect from the printer.
- • Wait a minimum of 5 seconds before reconnecting the interface cable.
- • Do not disconnect the interface cable or switchthe printer off while the printer is printing.

• Connect the interface cable to the printer first, then connect to the computer.

#### <span id="page-13-0"></span>Parallel data connection

<span id="page-13-3"></span>1. Connect the interface cable to the parallel socket (1) on the printer.

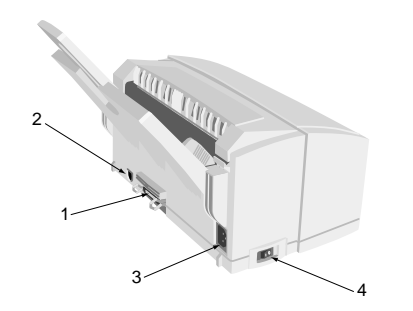

### <span id="page-13-1"></span>USB cable connection

<span id="page-13-5"></span>The printer comes with a USB interface as standard. This requires a Type A to Type B cable, not more than 5m in length.

1. Connect the Type B (square) connector on the cable to the USB interface connector at the rear ofthe printer (2).

2. Connect the Type A (small, flat) connector on the other end of the cable to the host computer's USB port.

See 'Printer driver installation' for further informationon printer installation.

#### <span id="page-13-2"></span>**Power connection**

- <span id="page-13-4"></span>1. Connect the power cable into the power socket (3) on the printer, then into a grounded outlet.
- 2. Switch the printer on using the main power switch (4).

### <span id="page-14-0"></span>**Printer driver installation**

<span id="page-14-2"></span>A printer driver is software that accepts data from software programs and applications. It then converts this data into a format that the printer can understand to produce one or more printed pages.

#### *Note:*

*Check the Readme file on the disk before carrying out installation of the printer driver. This file may contain information that is required during installation of the printer driver.*

The printer can be connected to a computer using one of two methods:

- •Parallel port connection for Windows.
- • USB port connection for Macintosh and Windows

#### *Note:*

*If the printer is connected using both USB and parallel ports, the printer cannot accept simultaneous print jobs. It can only accept, process and print one job at a time.*

#### <span id="page-14-1"></span>**Macintosh**

- <span id="page-14-3"></span>1. Switch on the printer then the computer and allow the MacOS and Finder to load normally.
- 2. Make sure that any virus protection software that may be running is temporarily switched off.
- 3. Insert the disk into the CD-ROM drive on thecomputer then double click on the **Installer** icon.
- 4. Click on the Language button then choose the required language.
- 5. Click on the Install button.
- 6. When the installation is complete, click on the **Quit** button and restart the computer.
- 7. After the computer has restarted, open the **Chooser** from the **Apple** menu.
- 8. Click on the OKIPAGE 8w Lite (USB) icon then select the printer name that appears in the dialogue box.
- 9. Close the Chooser.

10. From the File menu, select Page Setup. Choose the required page size and orientation, then click on the OK button.

### <span id="page-15-0"></span>**Windows**

#### <span id="page-15-1"></span>Parallel connection

- <span id="page-15-3"></span>1. Insert the OKIPAGE 8w Lite Manuals and Software CD that came with the printer into the CD-ROM drive.
- 2. Click on Start Run.
- 3. Type D:\setup.exe (where "D" represents your CD-ROM drive letter). Click OK.
- 4. Follow the on-screen instructions

### <span id="page-15-2"></span>USB connection

#### *Note:*

*The USB port capability can only be used with Windows 98.* 

- <span id="page-15-4"></span>1. Connect the printer and USB cable (see "USB connection") to your computer and switch on the printer.
- 2. Windows will report that it has detected unknown hardware.
- 3. Click Next and follow on-screen instructions.
- 4. Insert the CD into the CD-ROM drive. ClickNext, then select the CD-ROM drive to search for a USB driver.
- 5. Click on Next again to install the USB driver following the on-screen instructions.
- 6. After installing the USB driver, Windows will report that it has detected a new Okipage printer.

#### *Note:*

*Allowing Windows to automatically intsall the driver for an Okipage printer does NOT fully install the necessary software. Installation of the printer driver must be done using the setup routine from the CD that came with the Okipage printer.*

- 7. Click on **Cancel** to close the window, then click on Start - Run.
- 8. Type D:\setup.exe (where D represents the CD-ROM drive letter). Click **OK**.
- 9. Select Install Printer Driver. Follow the on-screeninstructions, selecting USB port connection for the printer.

## <span id="page-16-0"></span>**Index**

### **C**

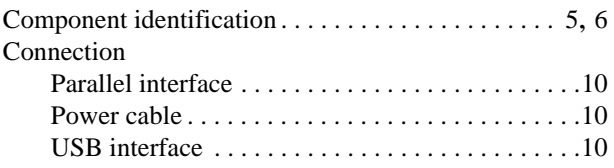

### **F**

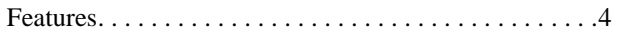

#### **P**

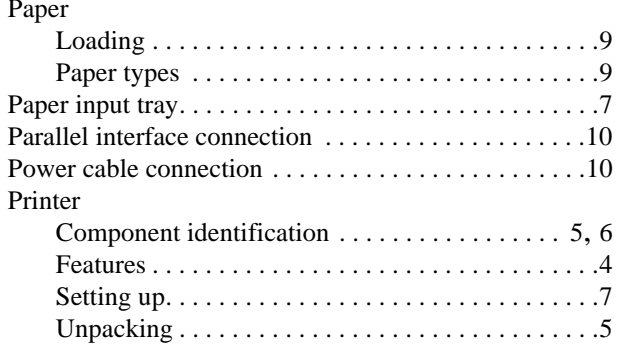

#### Printer driver installation. . . . . . . . . . . . . . . . . . . . . . . [11](#page-14-2) Macintosh . . . . . . . . . . . . . . . . . . . . . . . . . . . . . . . [11](#page-14-3) Windows parallel connection . . . . . . . . . . . . . . . . [12](#page-15-3) Windows USB connection . . . . . . . . . . . . . . . . . . [12](#page-15-4) Protective sheet removal . . . . . . . . . . . . . . . . . . . . . . . . [7](#page-10-5)

### **S**

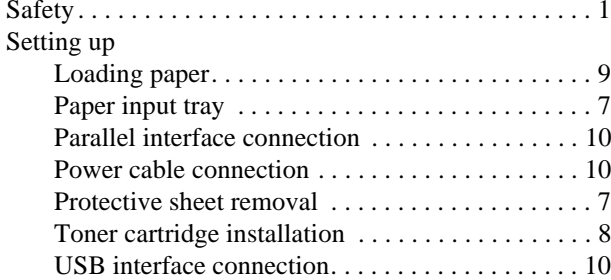

### **T**

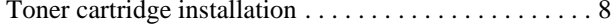

#### **U**

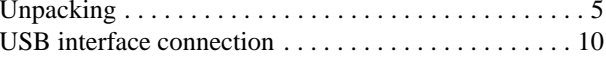

### **OKI SYSTEMS COMPANIES**

Oki Systems (UK) Limited 550 Dundee RoadSlough Trading Estate Slough Berks SL1 4LE

Tel: +44 (0) 1753 819 819 Fax: +44 (0) 1753 819 899

http://www.oki.co.uk

Oki Systems (Ireland) Limited The Square Industrial Complex Tallaght Dublin 24

Tel: +353 (01) 459 8666 Fax: +353 (01) 459 8840

http://www.oki.ie

Hawthorn Business CentreAdelaide Industrial EstateFalcon RoadBelfast BT12 6HP

Tel: +44 (01232) 572 355 Fax: +44 (01232) 572 350

http://www.oki.ie

Free Manuals Download Website [http://myh66.com](http://myh66.com/) [http://usermanuals.us](http://usermanuals.us/) [http://www.somanuals.com](http://www.somanuals.com/) [http://www.4manuals.cc](http://www.4manuals.cc/) [http://www.manual-lib.com](http://www.manual-lib.com/) [http://www.404manual.com](http://www.404manual.com/) [http://www.luxmanual.com](http://www.luxmanual.com/) [http://aubethermostatmanual.com](http://aubethermostatmanual.com/) Golf course search by state [http://golfingnear.com](http://www.golfingnear.com/)

Email search by domain

[http://emailbydomain.com](http://emailbydomain.com/) Auto manuals search

[http://auto.somanuals.com](http://auto.somanuals.com/) TV manuals search

[http://tv.somanuals.com](http://tv.somanuals.com/)